## **Squareup.com Webstore DIY How-To's for Farms**

**Brought to you by:**

# **FARMHAND**

AUTOMATION

*Robotics for Sustainable Farms* [FarmhandAutomation.com](http://www.farmhandautomation.com/)

### **Importing Product List: 2 Ways**

For lots of items, consider using the .CSV (Spreadsheet) format. For a few items, consider creating items individually.

### **Option 1: .CSV For Lots of Items**

To find the .CSV to use, In Square Home (dark top banner, rather than white), Click Items >Then Item Library. Click Actions and Import Library. There is will have a button to download the template.

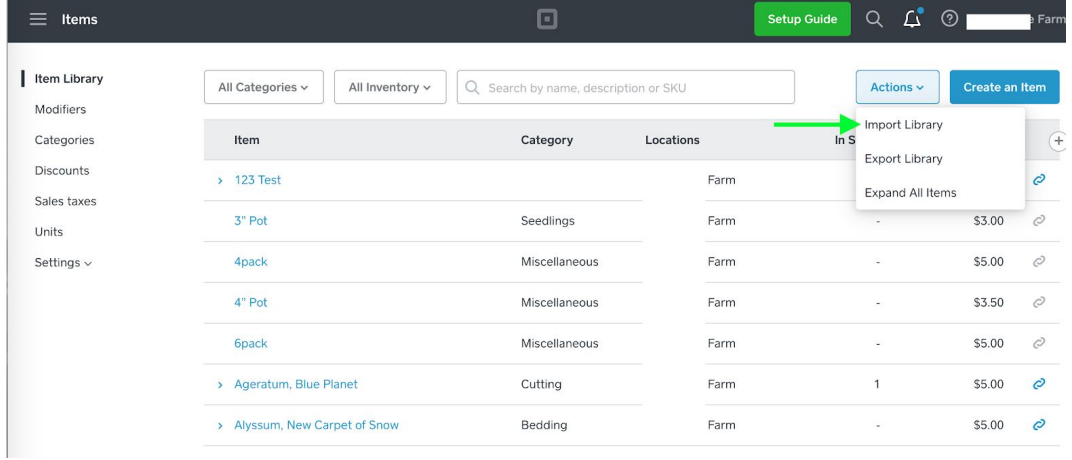

Once downloaded, these 5 columns with yellow arrows are the most important to fill out. You can also add your inventory here. Once finished, go to the same page above and import .CSV.

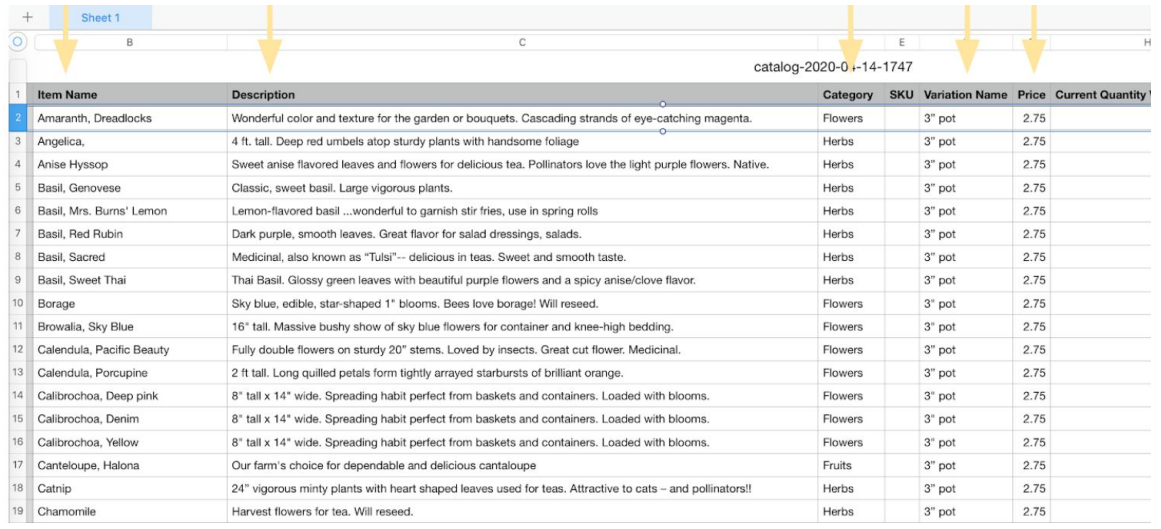

### **Option 2: Adding Items Individually & How To Add Photos**

In your Online Store, Click Items > Item Library. Then, create a new category, at the top right corner. If you are looking for a specific item, use the search bar or drop down filter above the item list.

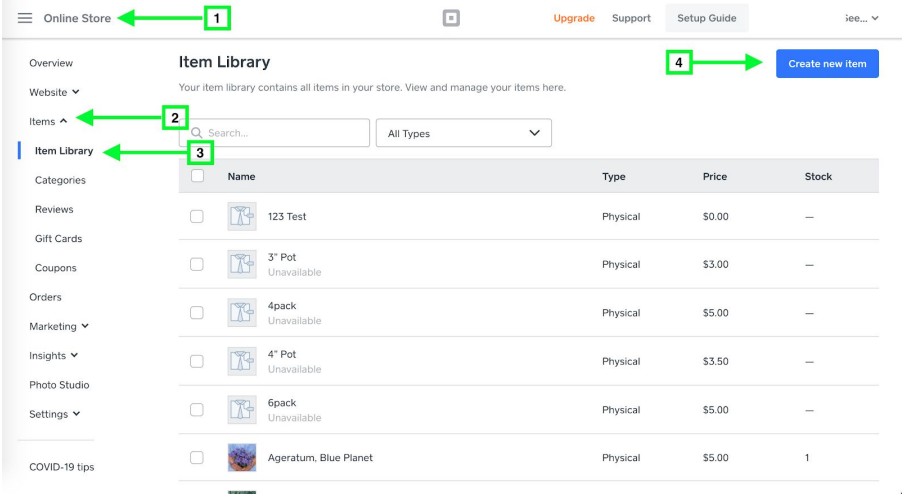

From this screen, add all information about your product (refer to the 5 columns in the .CSV above).

You can also simply drag your photos into the "Media" section.

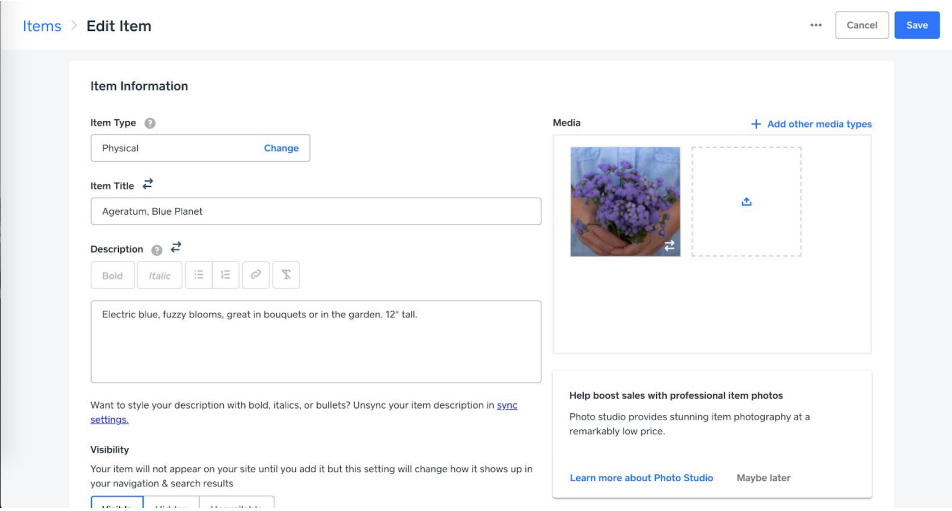

### **Importing From .CSV When You Already Have Items In Your Library**

Make sure to always select to "Modify" your current list, otherwise it will delete what was already in your item library.

In Square Home (dark top banner, rather than white), Click Items >Then Item Library. Click Actions and Import Library.

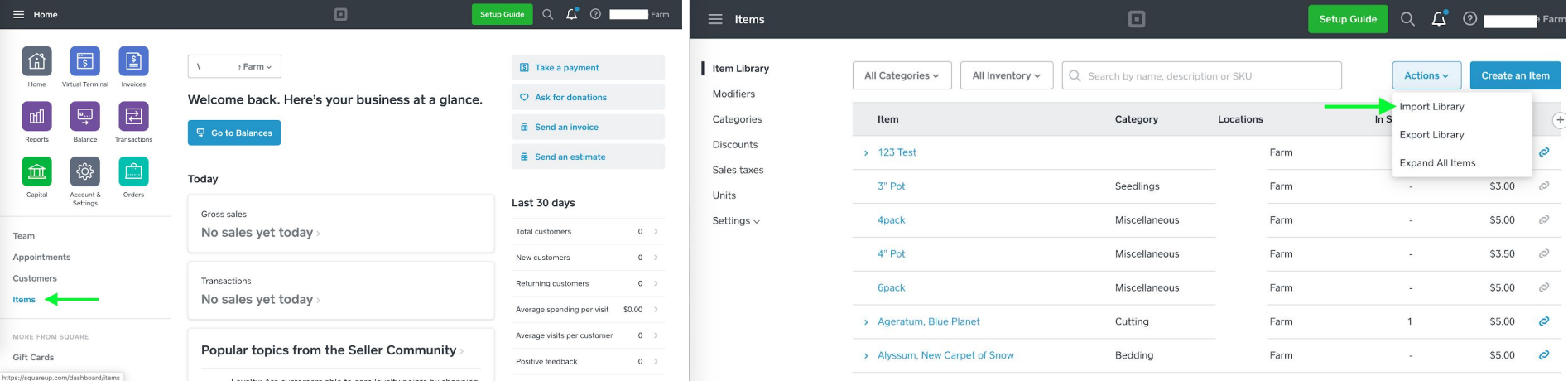

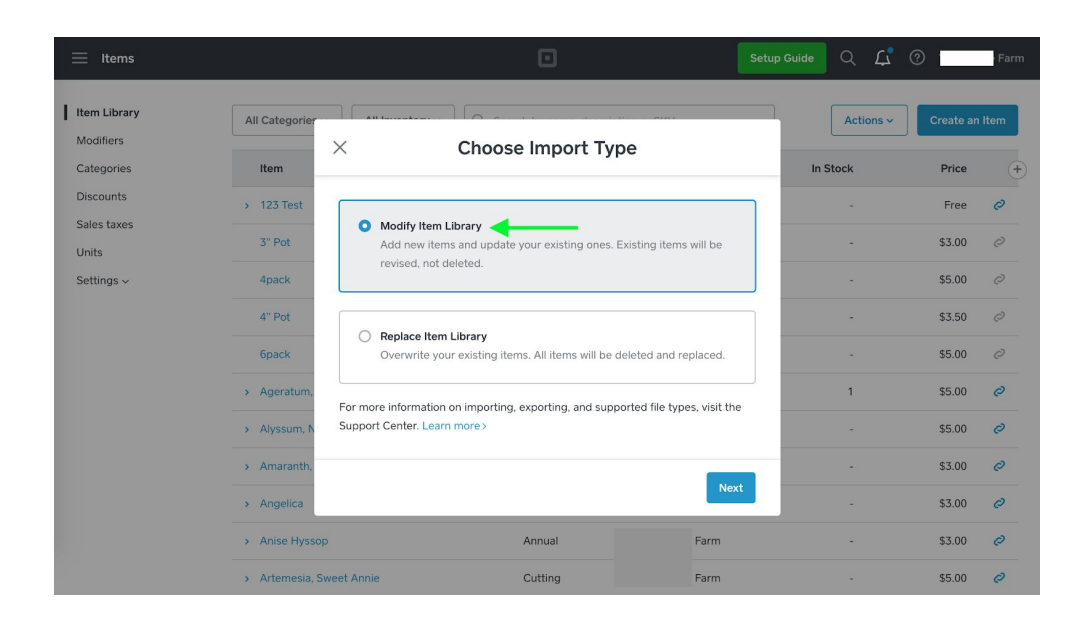

#### Then import your updated .CSV.

TIP: If there are errors, it will let you know which line items you need to change. Make sure to save the new updated copy and try again.

### **Creating Categories for Items**

If your store is looking cluttered, consider adding categories like "Vegetables, Flowers, Herbs", then breaking those down further. Take a look at *Johnny Seeds website of how they break down items.*

In your Online Store, Click Items >Then Categories. Create a new category, at the top right corner.

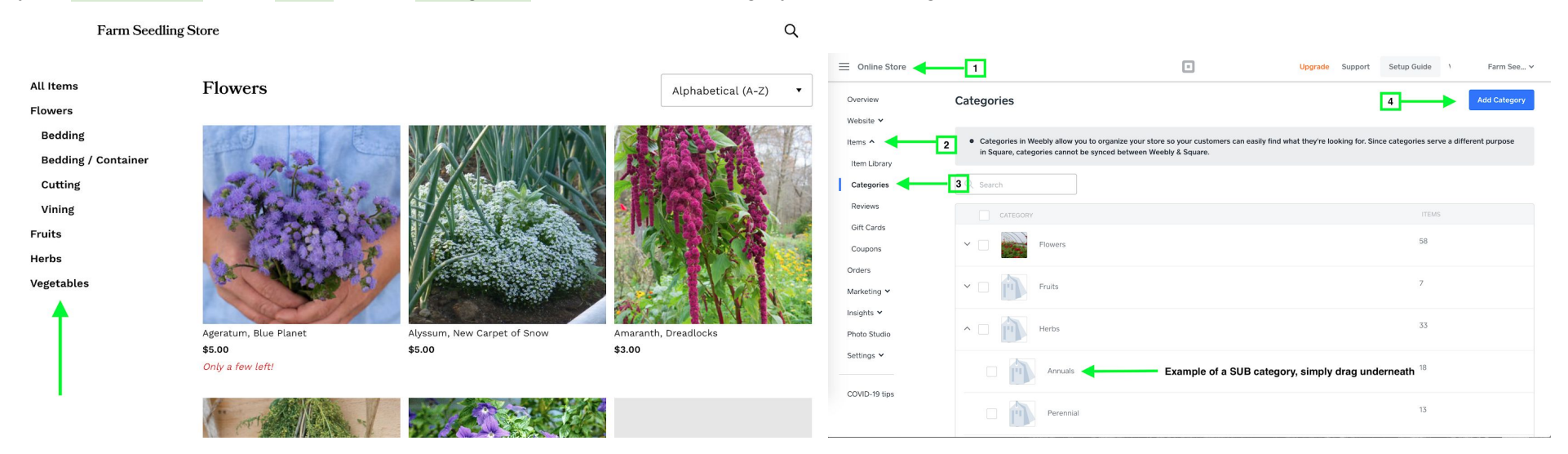

### **To Open and Close Your Online Store**

If toggled to off, this will keep your products viewable to customers, but they cannot place an order until you turn your store back on.

In your Online Store, Click Settings > Checkout > Then toggle "Accept Online Orders" on and off.

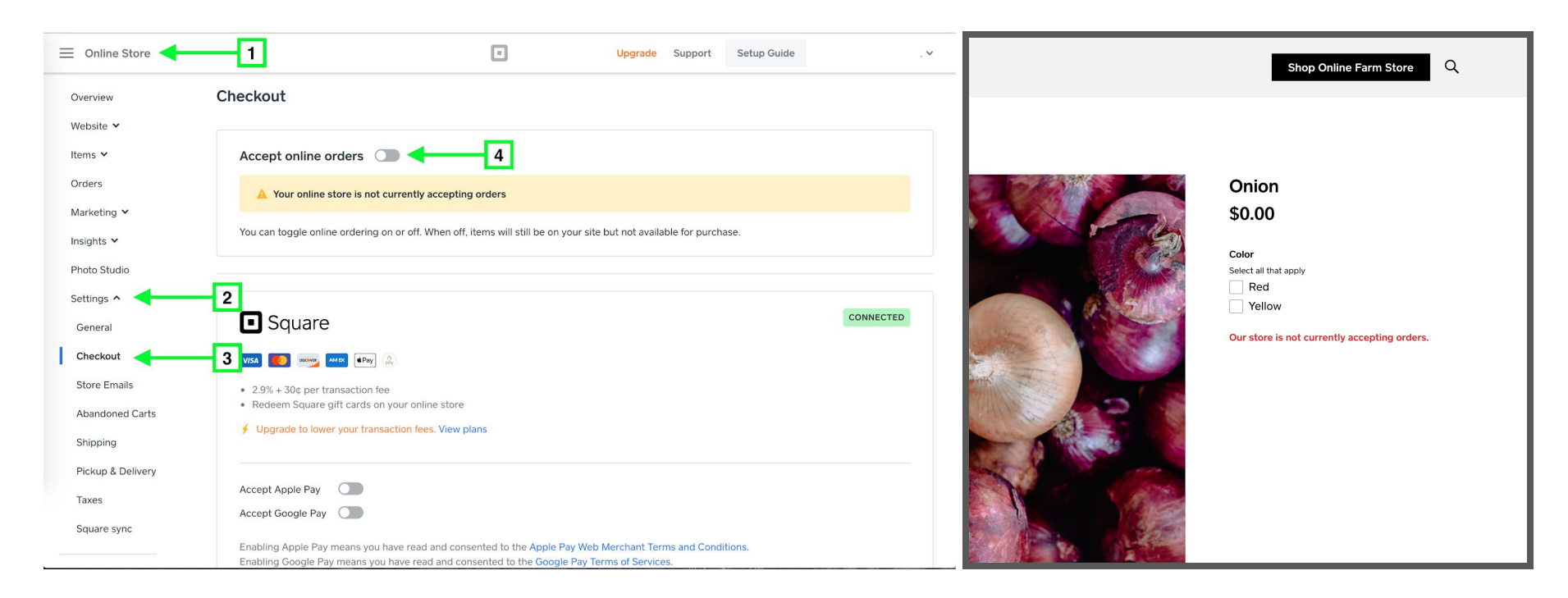

The right image shows how the store looks to customers when you are not accepting online orders (the "Add to Cart" button is removed)

### **Changing Store Hours, Prep Times, and Pickup Instructions**

In your Online Store, Click Settings > Pickup & Delivery > Then toggle "Accept Pickup Orders" then click Edit Location.

From there, you can edit your store address, pickup hours, order prep times, and pickup instructions which are added to your customer's email receipt after purchase.

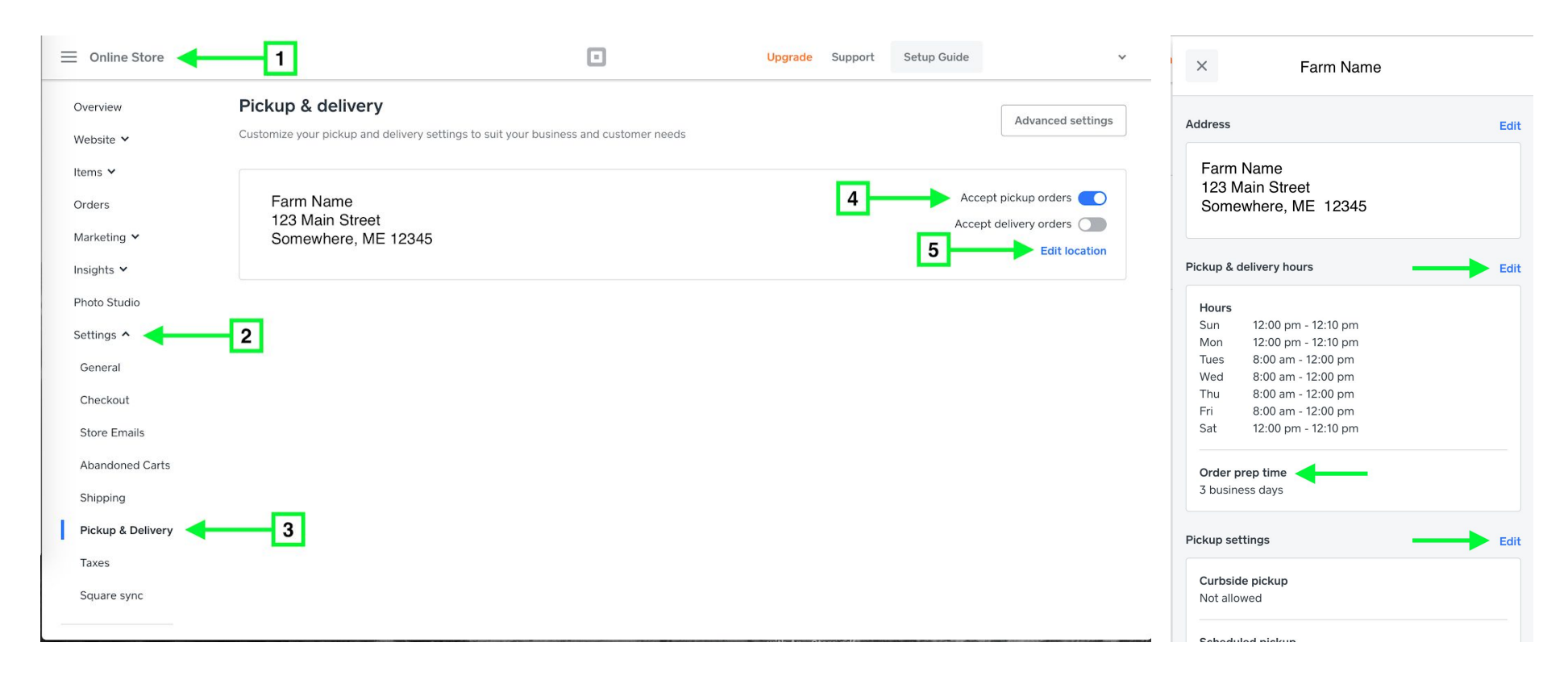

TIP: Prep times go off of your "business days" which are only the open days/hours you have listed above. These hours are not customer facing, so *you can have them all set to something so that it counts your non-pickup days.*

### **Pop Up Window for Pick Up Rules / Process Reminders**

To remind customers of any order minimums, order prep times, or process rules, you may want to add a pop-up window confirming they have read the process instructions and/or add a banner to the top of the page reminding them of important information.

In your Online Store, Click Website > Pop-ups > Then choose which type of pop-up you'd like. See images below.

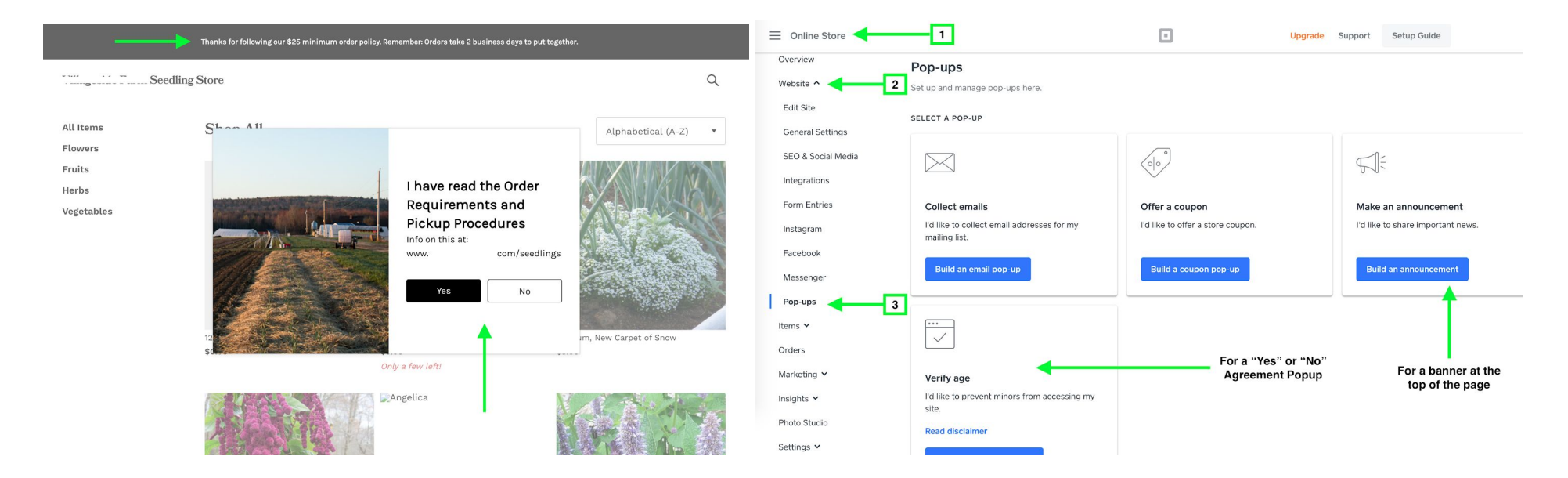

### **Print Your Orders**

This is how you find your new orders and can print an invoice for staff to pick orders and have all customer information including pickup location, *date/time, and customer contact details.*

In your Online Store, Click Orders >Then select an order. On the next screen select the "Print Order" button.

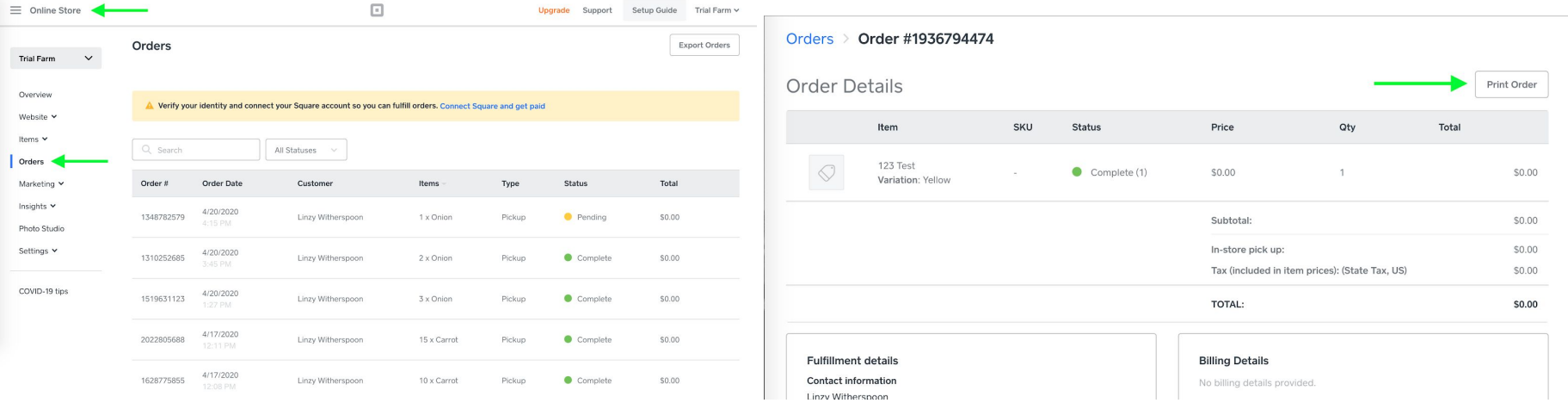

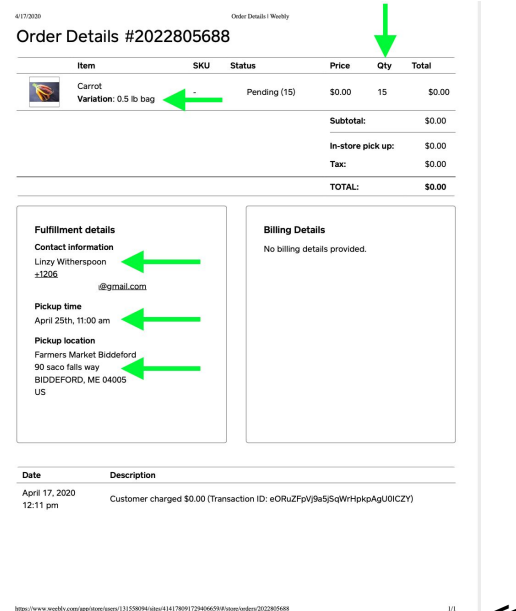

**<<** This is an example of a printed order.

*TIP: Consider highlighting information like Product variations (color, size), QTY, or customer pickup info.*